## **Importing Alert Definitions for WTI MIB Polled Data into Solarwinds Orion NPM**

A set of alert definitions is available to trigger alerts based on polled data from WTI products. These alert definitions can be imported into Solarwinds Orion NPM and configured to trigger alerts when polled current usage, power usage, temperature, and other data reach user defined thresholds. Alerts can be configured to take various actions when triggered, such as email notifications, audible notifications, program launching, and many more.

To import an alert definition for WTI polled data:

1. Click **Start** > **All Programs** > **SolarWinds Orion** > **Alerting, Reporting, and Mapping** > **Advanced Alert Manager**.

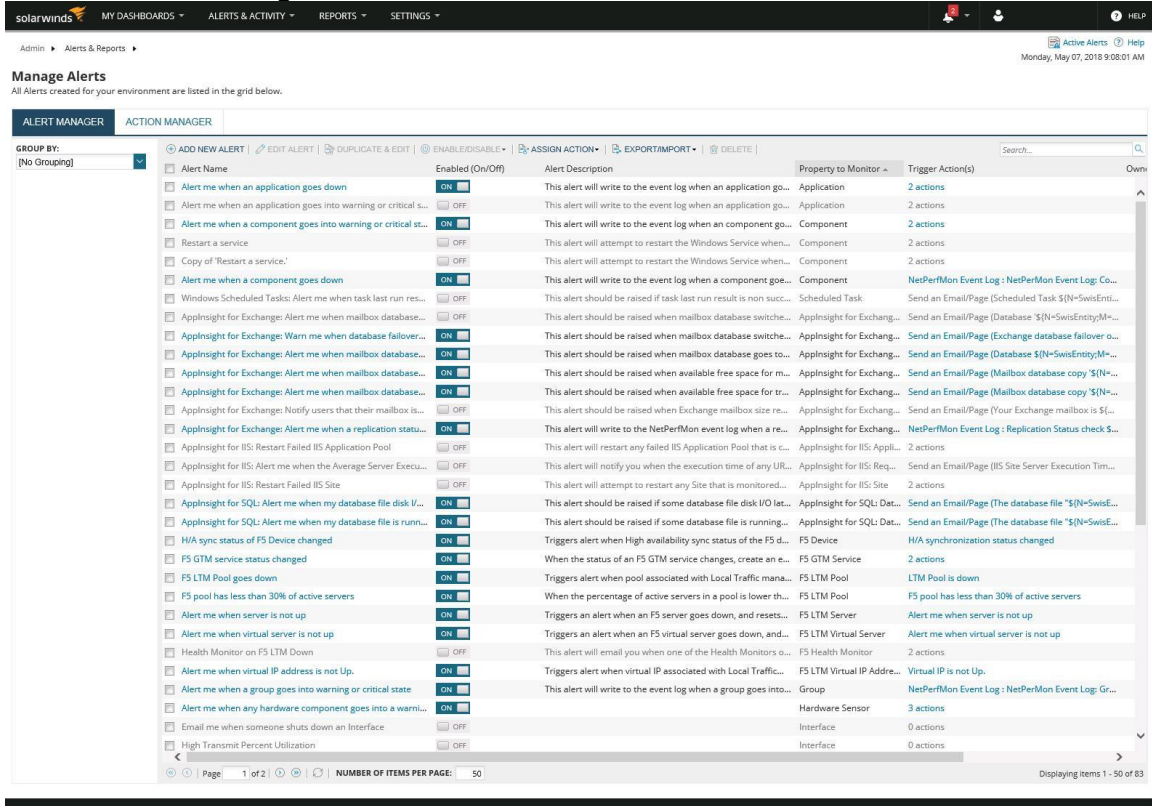

- 2. To import the set of alert definitions for WTI polled data, complete the following steps:
	- a) Click **Export/Import** > **Import Alerts**, and then navigate to the location of the XML Alert Definition files.
	- b) Select the definition for the value you would like to configure an alert on, then click **Open.**

## **Notes:**

 Only 1 alert definition can be selected at a time, to import multiple alert definitions repeat steps 2a and 2b.

3. Check the imported alert and click **Edit** to view the alert editing

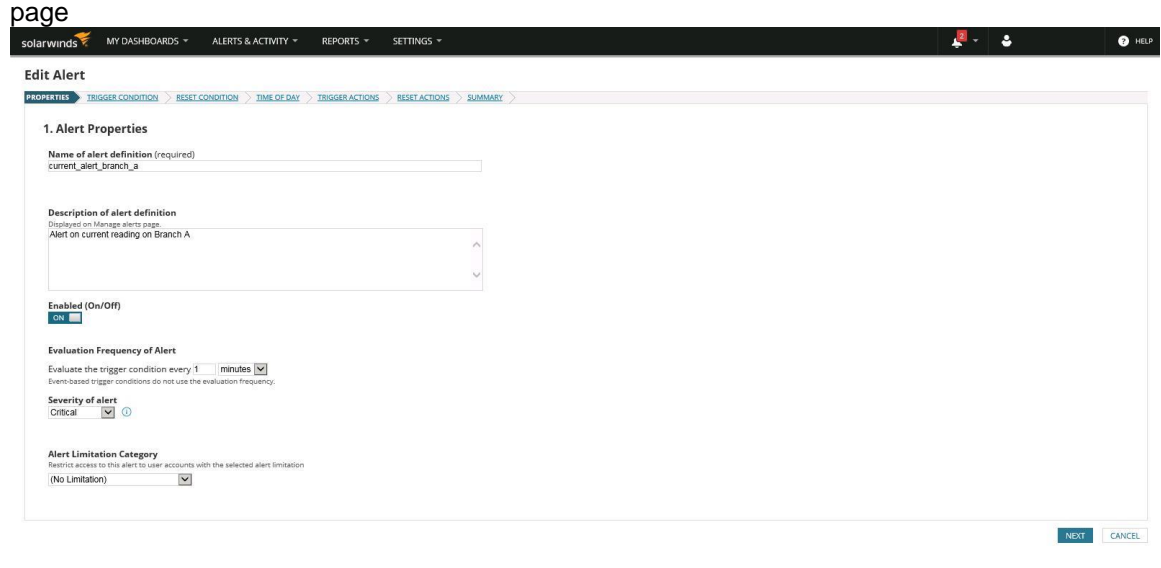

## solar winds  $\overline{Y}$  Orion Platform 2016.1.5300, NPM 12.0, DPA 10.0.1, QcE 2.1.0, NM 2.1.2, SAM 6.2.4, NetPath 1.0 @ 1999-2018 SolarWinds We

- 4. In the **Properties** tab, configure a name and description for the new alert.
- 5. In the **Trigger Condition** tab, the default condition is set to "Rate is greater than 10", which will cause the alert to be triggered when the polled value exceeds 10. This condition can be modified by clicking the linked text of the condition statement and changing the values.

## **Notes**:

- A variety of condition options are available. For more information please refer to the Solarwinds Orion NPM Administrator's Guide.
- 6. In the **Reset Condition** tab, configure the conditions under which the alert should be cleared
- 7. In the **Time of Day** tab, configure the time of day the alert should be monitored
- 8. In the **Trigger Actions** tab, configure actions to take when the alert is activated. Several actions are available, such as sending an email, playing a sound file, or executing an external program.
- 9. In the **Reset Actions** tab, configure actions to take when the alert is de-activated. Several actions are available, such as sending an email, playing a sound file, or executing an external program.

**Notes**:

- Various additional parameters can be configured to customize each alert. For more information please refer to the Solarwinds Orion NPM Administrator's Guide.
- 10. Click the **Summary** to verify all changes, then click **Submit**.
- 11. The following alert definitions are only templates and need to be copied and modified to access additional MIB objects:
	- current\_alert\_plug power\_alert\_plug current\_alert\_group power\_alert\_group

To copy and modify these alert definitions, complete the following steps

- a) Check the alert and click the **Duplicate and Edit** button. The alert editing page will appear.
- b) In the **Properties** tab, provide a new name
- c) Go to the **Trigger Condition** tab. Modify the last digit of the OID to be the index of the attribute you want to alert on. Use index 1-N for current\_alert\_plug/power\_alert\_plug where N is the number of the plug on the unit. Use index 1-54 for current\_alert\_group/power\_alert\_group (Index associated with each group can be found on the unit's plug group status page).
- d) Repeat steps 4-10 for the newly copied alert.
- 12. Alerts can be individually enabled or disabled in the Manage Alerts dialog by checking the alert and clicking **Enable/Disable**

Once alerts are imported and configured, triggered alerts will be reported in Solarwinds Orion NPM, and the configured actions will be invoked. Many additional options and configurations are available, for more information please refer to the Solarwinds Orion NPM Administrator's Guide.